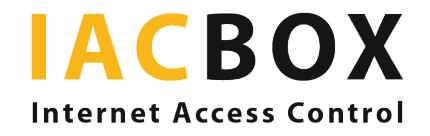

Silver Surfer edition

# ¿Qué incluye el paquete Silver Surfer?

El paquete Silver Surfer para residencias y centros asistenciales para personas mayores ofrece servicios adicionales a los habituales de IACBOX. Además de los módulos Central Services Connect, para la administración basada en la nube, y Privacy Toolkit, para facilitar el cumplimiento de la normativa sobre protección de datos, incluye una interfaz WebAdmin adaptada a sus necesidades como operador de WiFi. También obtendrá una página de inicio de sesión de uso sencillo, diseñada según su imagen de marca, para que los residentes puedan acceder a los servicios con la máxima facilidad posible. A continuación describimos las funciones especiales de la Silver Surfer edition en detalle:

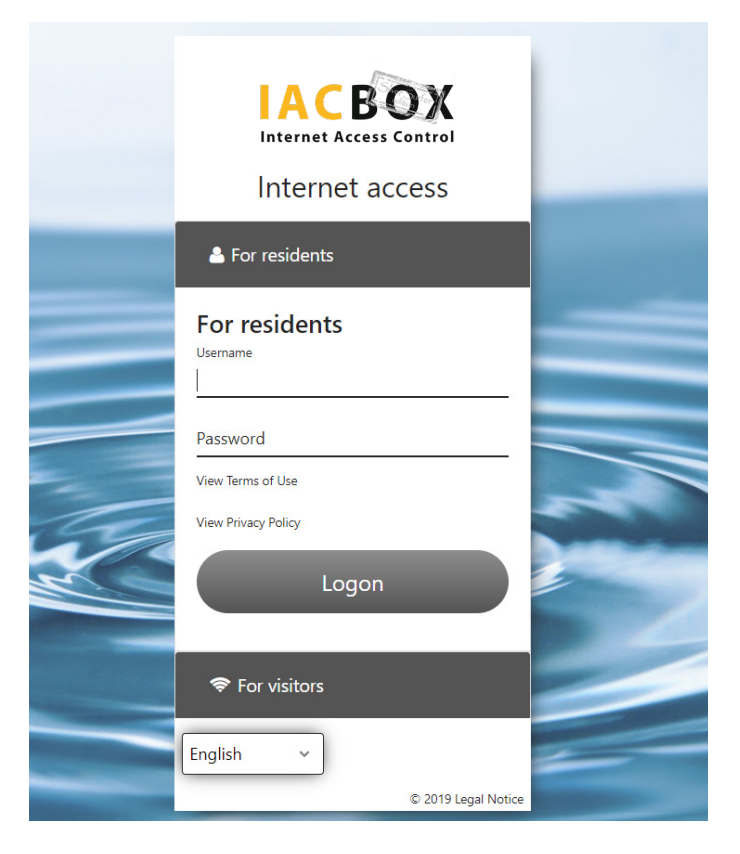

# Diseño de la página de conexión mediante el Editor de página de inicio de sesión

Utilizamos su logotipo y adaptamos el fondo y los colores a su imagen de marca. Además, la página de inicio de sesión se diseñará especialmente para ofrecer una buena usabilidad y legibilidad (tipo de letra grande, poco texto), enlaces y botones que permitan a los usuarios navegar sin distracciones.

## Usuarios administradores

El personal encargado de crear accesos a la red WiFi para los residentes y/o invitados dispone de un acceso propio a WebAdmin mediante una interfaz con la que pueden acceder a las funciones y opciones de configuración pertinentes.

 Esto no solo facilita el trabajo, sino que también ahorra tiempo.

Cuando el empleado responsable inicie sesión con sus datos de acceso de administrador, irá directamente al menú Usuarios/Permisos de acceso, donde podrá crear usuarios individuales.

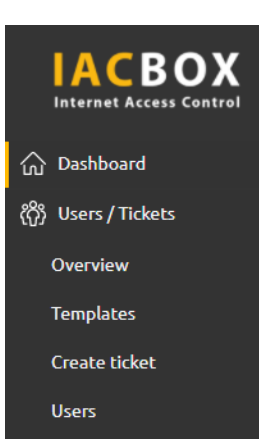

## **IACBOX Silver Surfer edition**

**图** System: IACBOX Silver Surfer edition Welcome System Administrator Last Seen: Thu 01. Apr 2021 - 09:55 Uptime: 1 days 16 hours 32 minutes Version: 21.0.21004

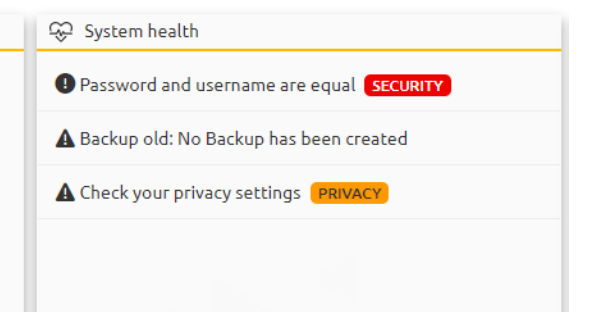

### Crear usuario

Utilice WebAdmin para crear usuarios y permisos de acceso permanente al sitio para sus residentes. Esta función estará activada de forma predeterminada. Asigne a cada residente un nombre de usuario y una contraseña, datos que tendrá que utilizar posteriormente para conectarse a la red WiFi a través de la página de inicio de sesión. A continuación, asigne una plantilla de permisos de acceso al usuario. En este menú también podrá buscar usuarios existentes y editarlos con facilidad. Puede asignar contraseñas usted mismo o dejar que el sistema las genere.

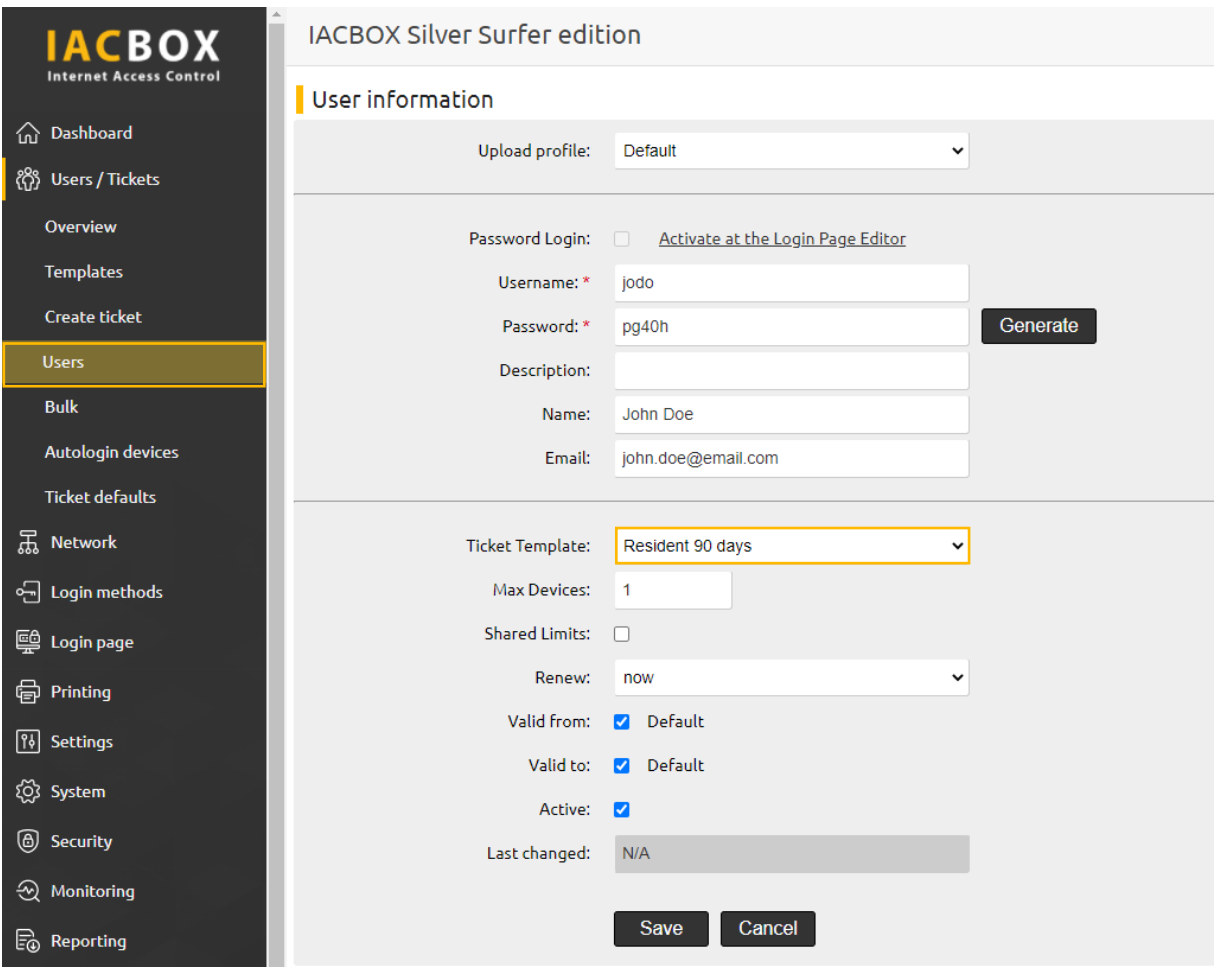

### Plantillas de permisos de acceso

El siguiente paso consiste en asignar a los usuarios una plantilla de permisos de acceso, que determina los límites de tiempo y ancho de banda del acceso del usuario a su sistema WiFi. Para facilitarle la administración, hemos creado dos plantillas de permisos de acceso para usted, con una duración de 90 días para residentes y de 1 día para visitantes. El inicio de sesión es gratuito en ambos casos. Puede adaptar estas plantillas o crear otras nuevas siempre que lo desee.

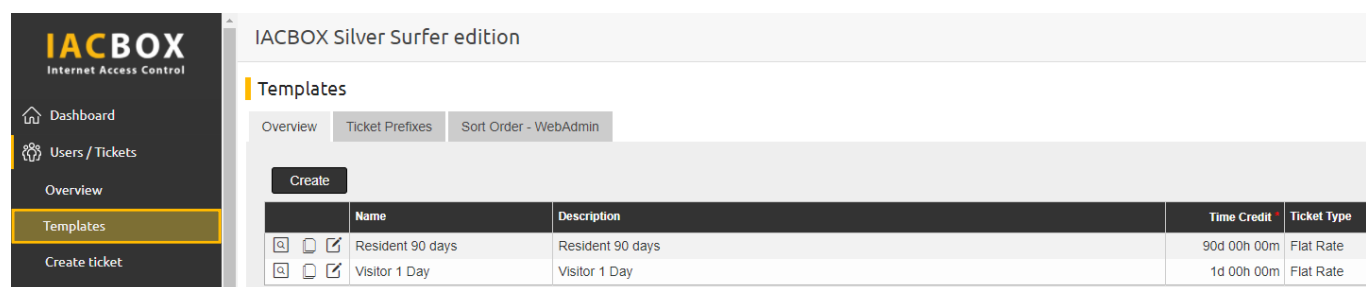

El residente podrá iniciar sesión por su cuenta en cuanto haya configurado estos parámetros. Para ello, necesitará su nombre de usuario y contraseña. Puede efectuar el primer inicio de sesión en su nombre y entregarle sus datos de acceso escritos en un papel o en cualquier formato impreso.

### Desde el punto de vista del usuario

El usuario activa la función WiFi en su smartphone. Tras hacerlo, aparece la página de inicio de sesión. Introduce sus datos de acceso. Solo tendrá que hacerlo una vez. El sistema recordará los datos de inicio de sesión durante el periodo de validez restante y conectará siempre el dispositivo de manera inmediata.

## Modificar el periodo de validez

La plantilla de permisos de acceso predeterminada para residentes tiene un crédito de tiempo de 90 días y una validez de 180 días. Esto significa que los 90 días de crédito de tiempo pueden utilizarse durante el periodo de validez, pero no una vez transcurrido. Tras finalizar dicho periodo, el residente tendrá que iniciar sesión de nuevo. Si este periodo le parece demasiado corto o largo, podrá modificarlo fácilmente en la sección Plantillas del menú Usuarios/Permisos de acceso. En la plantilla de residente, haga clic en Editar y modifique los créditos de tiempo y/o el periodo de validez.

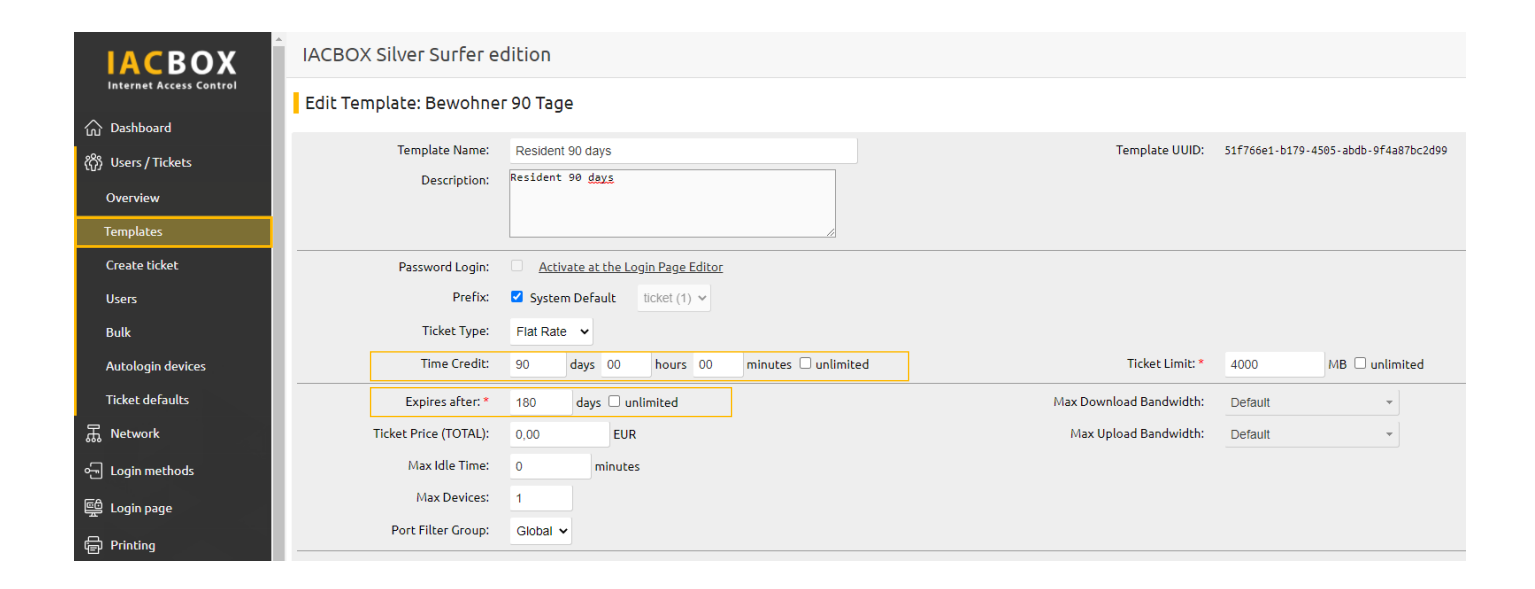

## Sugerencia

Defina el patrón que desee aplicar a la hora de crear contraseñas para todos los residentes, por ejemplo el apellido seguido del año de nacimiento: «Apellido1950». En este caso, la ventaja de hacerlo así es que a los residentes les resultará más fácil recordar estos datos. Si fuera necesario volver a iniciar sesión (por sustitución de un dispositivo, caducidad de un permiso de acceso, reinstalación de IACBOX, etc.), el personal podrá ayudar sin necesidad de consultar las contraseñas, ya que estarán familiarizados con el patrón.

# Su página de inicio de sesión de uso sencillo

#### Posibilidades de personalización

## 1. Imagen de fondo

En función de sus preferencias, su imagen de fondo puede ser una fotografía, un área de uno o varios colores con o sin diseños o estructuras, etc.

 Envíenos su imagen de fondo en un formato de gráfico .jpg o .png apto para la web con una resolución mínima de 1024 x 768 píxeles. En el caso de las fotos, lo ideal sería el formato 16:9.

## 2. Logotipo

También integraremos en el diseño el logotipo de su empresa. Puede colocarse arriba a la derecha, a la izquierda o en el centro. Infórmenos de sus preferencias y envíenos el logotipo en un formato de gráfico .jpg o .png apto para la web.

### 3. Texto

Nuestra plantilla de uso sencillo utiliza menos texto para facilitar la navegación del usuario. Dispone de opciones para modificar el texto existente, si lo desea.

## 4. Personalización de estilo

Adaptamos el tipo de letra y la combinación de colores según el color principal de su imagen de marca y, a continuación, ajustamos el tamaño de letra y el contraste para garantizar una buena legibilidad.

## Descripción detallada del proceso:

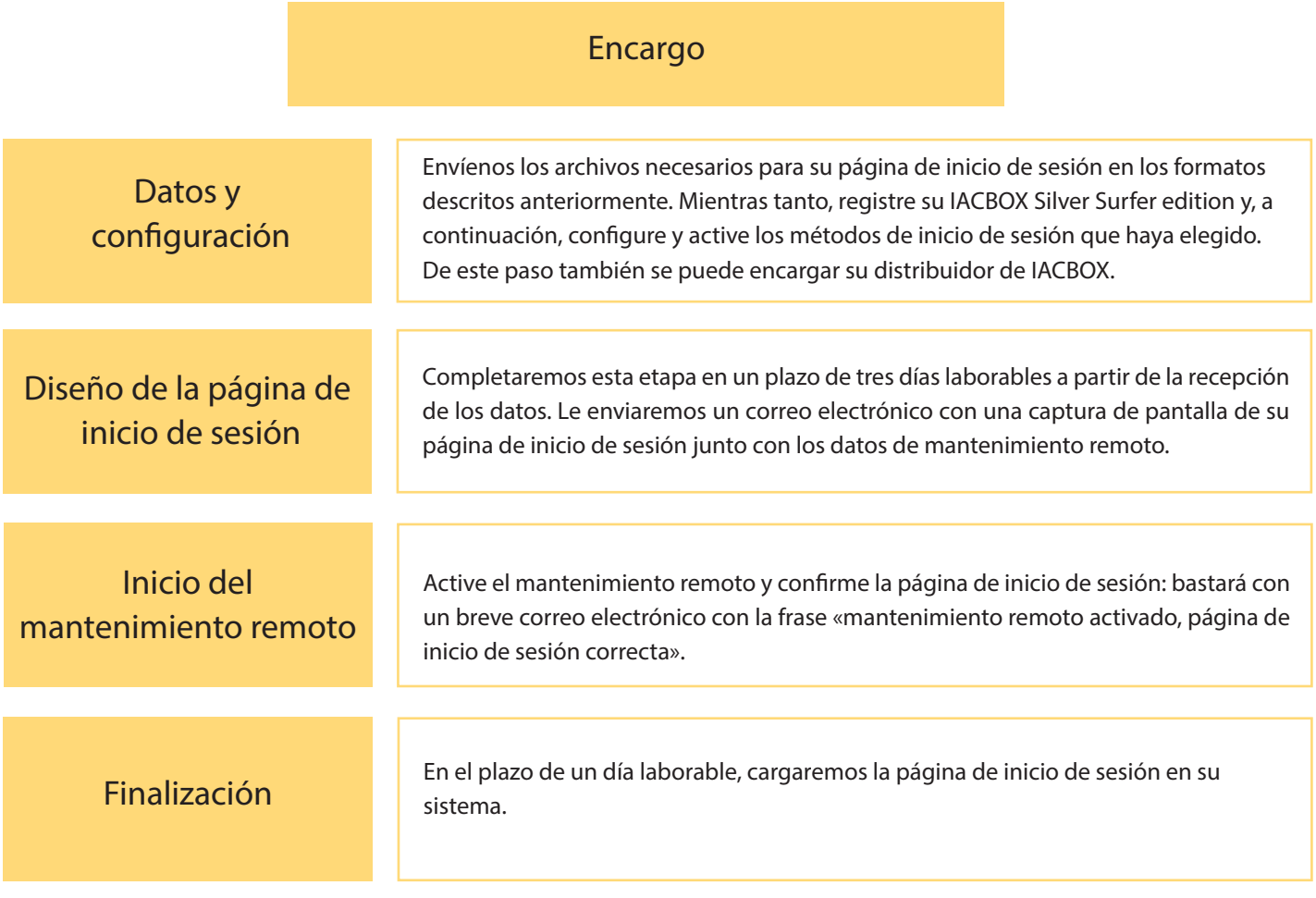

Su página de inicio de sesión estará lista y todos los usuarios registrados podrán iniciar sesión, así como los invitados y el personal si se ha configurado esta opción.